# **BERRI**<sup>®</sup> UPS Monitoring Software

# User manual Borri Power Guardian

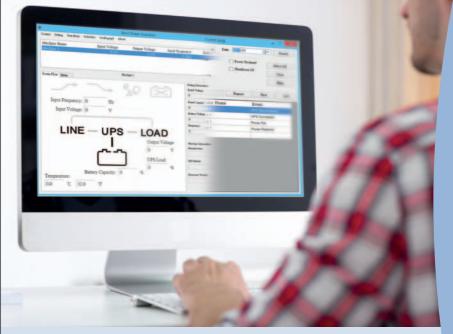

# For

Microsoft Windows 8 Microsoft Windows Server 2012 Microsoft Windows 7 Microsoft Windows Server 2008 R2 Microsoft Windows VISTA Microsoft Windows Server 2003 Microsoft Windows XP Microsoft Windows 2000

www.borri.it

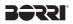

. .

| ole ol | Contents                                                                                                  | page                                                                                                    |
|--------|----------------------------------------------------------------------------------------------------|----------------------------------------------------------------------------------------------------|
| Insta  | allation & Settings                                                                                       | 2                                                                                                    |
| 1.1    | Note                                                                                                    | 2                                                                                                    |
| 1.2    | Installation Instructions                                                                                 | 2                                                                                                    |
| 1.3    | Instructions on Removing Borri Power Guardian Program                                                     | 5                                                                                                    |
| Fun    | ction Descriptions                                                                                        | 6                                                                                                    |
| 2.1    | Real-Time Information Monitoring Display                                                                  | 6                                                                                                    |
| 2.2    | Control                                                                                                   | 12                                                                                                    |
| 2.3    | General Setting                                                                                           | 12                                                                                                    |
| 2.4    | SMS                                                                                                    | 19                                                                                                    |
| 2.5    | E-Mail Settings                                                                                           | 21                                                                                                    |
| 2.6    | Data Log                                                                                                  | 22                                                                                                    |
| 2.7    | Event log                                                                                                 | 24                                                                                                    |
| 2.8    | Schedule                                                                                                  | 26                                                                                                    |
| 2.9    | Oscillograph                                                                                              | 28                                                                                                    |
| 2.10   | Power Abnormal Alarm                                                                                      | 28                                                                                                    |
| 2.11   | About                                                                                                    | 29                                                                                                    |
|        | Insta<br>1.1<br>1.2<br>1.3<br>Fund<br>2.1<br>2.2<br>2.3<br>2.4<br>2.5<br>2.6<br>2.7<br>2.8<br>2.9<br>2.10 | <ul> <li>1.2 Installation Instructions</li> <li>1.3 Instructions on Removing Borri Power Guardian Program</li> <li>Function Descriptions</li> <li>2.1 Real-Time Information Monitoring Display</li> <li>2.2 Control</li> <li>2.3 General Setting</li> <li>2.4 SMS</li> <li>2.5 E-Mail Settings</li> <li>2.6 Data Log</li> <li>2.7 Event log</li> <li>2.8 Schedule</li> </ul> |

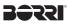

# 1. Installation & Settings

#### 1.1 Note

Operating OS: Windows 2000 / XP / Server 2003 / Vista / Server 2008 R2/7 / Server 2012 / 8.

Other Software Conditions:

- 1. MDAC 2.8. (windows 2000 Only) http://www.microsoft.com/downloads/details.aspx?familyid=6C050FE3-C795-4B7D-B037-185D0506396C&displaylang=en
- 2. For Windows Installer 3.0 and above.
- 3. For Framework 2.0 and above.
- → Peripherals: Use either a serial port or USB.

#### **1.2 Installation Instructions**

- 1.2.1 Please login as an Administrator.
- 1.2.2 Double click to execute "Setup".

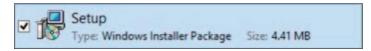

#### 1.2.3 Click "Next" to next step.

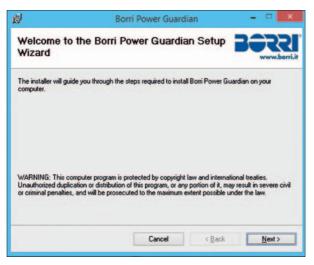

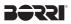

1.2.4 Enter "Select Installation Folder" to select the desire location for this program.

(Default: C:\Program Files\Borri Power Guardian.) Choose the user (yourself or anyone) who uses this software.

Click "Next" to next step.

| <b>B</b>                 | Borri Power Guardian                                     | -                 | D X          |
|--------------------------|----------------------------------------------------------|-------------------|--------------|
| Select Insta             | llation Folder                                           | 36                | www.borri.it |
| The installer will insta | all Borri Power Guardian to the following folder.        |                   |              |
| To install in this folde | r, click "Next". To install to a different folder, enter | it below or click | "Browse".    |
| Folder:                  |                                                          | _                 |              |
| C:\Program Files         | (x86)\Borri Power Guardian\                              | Bro               | wse          |
|                          |                                                          | Disk              | Cost         |
|                          |                                                          |                   |              |
|                          |                                                          |                   |              |
|                          |                                                          |                   |              |
|                          |                                                          |                   | -            |
|                          | Cancel < E                                               | Back              | Next>        |

1.2.5 Enter "Confirm Installation" to ensure the completed installation of Borri Power Guardian.

Click "Next" to next step.

| <b>B</b>              | Borri Power Guardia                           | in – 🗆 🗙      |
|-----------------------|-----------------------------------------------|---------------|
| Confirm Ins           | tallation                                     | BORRI         |
| The installer is read | y to install Borri Power Guardian on your con | nputer.       |
| Click "Next" to start | the installation.                             |               |
|                       |                                               |               |
|                       |                                               |               |
|                       |                                               |               |
|                       |                                               |               |
|                       |                                               |               |
|                       |                                               |               |
|                       |                                               |               |
|                       | Cancel                                        | < Back Next > |

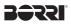

1.2.6 Installing Borri Power Guardian program.

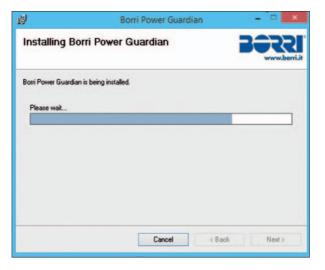

1.2.7 Click "Close" to end the installation.

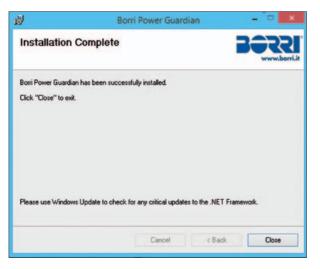

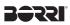

# 1.3 Instructions on Removing Borri Power Guardian Program

Remove Borri Power Guardian

Step1. Go to Windows Control Panel and select "Programs and Feature". Step2. Select "Borri Power Guardian" and click "Remove(or Uninstall)".

| Organise - Uninstal  | I Change Repair               |           | II • 🕽       |  |
|----------------------|-------------------------------|-----------|--------------|--|
| Name                 | · *                           | Publisher | Installed On |  |
| Sorri Power Guardian |                               | Borri Spa | 28/01/2015   |  |
|                      | Uninstall<br>Change<br>Repair |           |              |  |
|                      |                               |           |              |  |

Step3. In the page shown below, click "Yes" to confirm removal of the Borri Power Guardian or click "No" to cancel the removal.

| Programs and Features                                    |     |    |
|----------------------------------------------------------|-----|----|
| Are you sure you want to uninstall Borri Power Guardian? |     | 2  |
| In the future, do not show me this dialogue box          | Yes | No |

Step4. When the progress bar run to finish, It's complete the removal. Borri Power Guardian Icon will disappear in the "Add or Remove Programs" page.

| Please wait while Windows configures | Bom Power Guardian |
|--------------------------------------|--------------------|
| RT .                                 |                    |
|                                      |                    |
| Gathering required information       |                    |
| demoning required information        |                    |

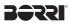

# 2. Function Descriptions

Borri Power Guardian program is user-friendly UPS monitoring software which reveals the status of the UPS via USB or RS232 for up to 4 parallel units. It provides easy to read real time metering of important UPS parameters such as input/output voltage, frequency, UPS temperature, loads & battery capacity. These UPS parameters & status information are recorded and presented in both graphically and numerically.

The "Schedule" function of Borri Power Guardian allows user to preset various UPS commands to perform repetition of tasks automatically. In event of Power outage or abnormality, Borri Power Guardian program is capable of automatically informing user via SMS & email instantly and closes application software. The following chapters will provides detailed descriptions of these superior features of Borri Power Guardian program.

# 2.1 Real-Time Information Monitoring Display

| i<br>Control Setting Dets Benk Schel | Borr<br>Ideo Oscillograph About | C1. Ra            | ting - •                                          |
|--------------------------------------|---------------------------------|-------------------|---------------------------------------------------|
| Machine Name<br>Machine 1            | Input Voltage<br>0 (V)          | Output Voltage In | put Requency Battery Capacity<br>Information (10) |
| Powes Plow Mees                      |                                 | C. Real           | Time-Information                                  |
| Input Frequency: 0                   | Hz                              |                   | A. Tools Field                                    |
| Input Voltage: 0                     | v                               |                   | Datecy Voltage:<br>0<br>Pergenacy:                |
| LINE -                               |                                 | Output Voltag     | B. Parallel Unit                                  |
|                                      | ٢Ĵ                              | UPS Load:         | V Information                                     |
| Temperature: Batt                    | ery Capacity: 0                 | ę,                | Parawane Version                                  |

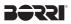

A. Tools Field

| Function     | Descriptions                                                                                                    | Remarks |
|--------------|----------------------------------------------------------------------------------------------------|---------|
| Control      | This function include: Self Test, UPS Shutdown.<br>In this function, you can send command to unit in this time. |         |
| Setting      | Setting There are 3 parts in this item:<br>"General Setting","SMS Setting", And "Email Setting".                |         |
|              | "General Setting": setting of Communications,<br>Multi language, Setting of Shutdown.                           |         |
|              | "SMS Setting": SMS alert function set up.                                                                       |         |
|              | "E-mail Setting": E-mail alert function set up.                                                                 |         |
| Data Base    | Data Base There are 2 parts in this item: "Event Log" And "Data Log".                                           |         |
|              | "Event Log": Provides a list of records of events, command entries, alarms, etc.                                |         |
|              | "Data Log": Stores the UPS operating parameters monitored & recorded by the Borri Power Guardian.               |         |
| Schedules    | Provides scheduling of to-do events and commands.                                                               |         |
| Oscillograph | Graphical overall of the recorded UPS parameters data.                                                          |         |
| About        | About Record the version number and proprietor name of the Borri Power Guardian.                                |         |

B. Parallel Unit Information

Provides input/output voltage, frequency, loads of UPS parameters for up to 4 parallel units at the same time.

C. Real Time Information

When you select unit in Parallel Unit Information zone, the details of UPS parameters will show on this zone.

This zone includes: "Icon page", "Value page", "Rating Information", and "Machine Information".

C1. Rating Information

Provides rating information of the connected UPS such as Rating Voltage, Rating current, Battery Voltage, and Frequency.

C2. Machine Information

Provides machine information of the connected UPS such as Manufacturer, UPS Model, and Firmware Version.

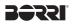

Power Flow page:

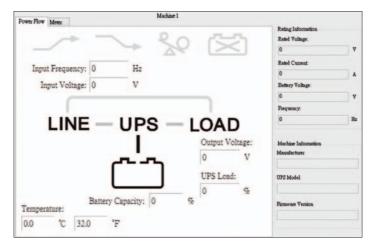

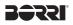

Symbols Description

| State         | Symbols       | Description               | Remarks |
|---------------|---------------|---------------------------|---------|
| Boost         |               | Non-Boost                 |         |
| BOOSE         | <u>_</u>      | Boost                     |         |
| Buck          |               | Non-Buck                  |         |
| BUCK          | $\overline{}$ | Buck                      |         |
| Over Load     | 20            | Non-Over Load             |         |
| Over Load     | 20            | Over Load                 |         |
|               | Ń             | Non-Battery<br>Disconnect |         |
|               | 区             | Battery<br>Disconnect     |         |
| Battery State | ث             | Battery OK                |         |
|               | Low           | Battery Low               |         |
| By Pass       | LINE UPS LOAD | Non-By Pass               |         |
| by rass       | LINE UPS LOAD | By Pass                   |         |

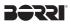

Meter Page:

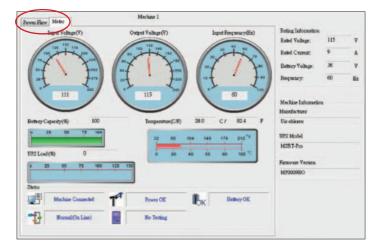

## Symbols Description

| State       | Symbols  | Description                                                                                      | Remarks |
|-------------|----------|--------------------------------------------------------------------------------------------------|---------|
| Connection  |          | UPS connected.<br>This symbol represent when the UPS is<br>successfully connect to the Computer. |         |
| State       |          | UPS disconnected.<br>The connection between the UPS & the<br>Computer is disrupted.              |         |
| Power State | T        | Power Supply OK.                                                                                 |         |
| rower state | <b>1</b> | Power Failure.<br>The utility supply is absent or abnormal<br>conditions.                        |         |

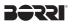

# Symbols Description

| State                | Symbols               | Description                                                                                            | Remarks |
|----------------------|-----------------------|----------------------------------------------------------------------------------------------------|---------|
|                      | <b>B</b> <sub>K</sub> | Battery Level OK.                                                                                      |         |
| UPS Battery<br>State |                       | Battery Low. The UPS battery is near to<br>end of discharge or is at low power level.<br>(2 Icon swap) |         |
|                      |                       | UPS Battery Failed.                                                                                    |         |
|                      | -13                   | ON LINE Model.                                                                                         |         |
| UPS Models           | 1                     | OFF LINE Model.                                                                                        |         |
|                      | UPS                   | UPS No Testing.                                                                                        |         |
| Test State           | H2                    | UPS Testing.                                                                                           |         |
| By Pass.             | BP                    | By Pass mode.                                                                                          |         |

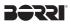

# 2.2 Control

| lachine Name:     | Machine 1 | ~                                     |                                              |
|-------------------|-----------|---------------------------------------|----------------------------------------------|
| Test Menu         |           | UPS Sh                                | utdown Menu                                  |
| Self Test         |           |                                       | UPS Shutdown                                 |
| Test to battery l | ow        |                                       |                                              |
|                   |           |                                       | Cancel Shutdown                              |
|                   | Self Test | a<br>Self Test<br>Test to battery low | a UPS Sh<br>Self Test<br>Test to battery low |

Provides command to UPS for self-test, shut-down, battery discharge test, stop test, etc.

# 2.3 General Setting

Allows user to select & set the connecting Com port or Remote, UPS or OS shutdown, etc.

| 31                                             |           | Ger       | neral Setting            |            | ×        |
|------------------------------------------------|-----------|-----------|--------------------------|------------|----------|
| Local Setting                                  |           |           |                          |            | ^        |
| Total Unit of Machine                          | 1         | v         | Protocol                 | Standard 🛩 |          |
| Name                                           | Machine I |           | Machine Number           | 1          |          |
|                                                | Machine 2 | 1         | Machine Number           | Y          |          |
|                                                | Machine 3 |           | Machine Number           |            |          |
|                                                | Machine 4 |           | Machine Number           | *          |          |
| Communication Interface                        | USB       | ~         | Com Port                 |            |          |
| Baud Rate                                      |           | *         |                          |            |          |
| Remote Setting                                 |           | Norm      | al Setting               |            |          |
| Connect Local Machine                          | ne        |           | Language English         | ~          |          |
| O Connect Remote Mac                           | hine      |           | Days of data retention 0 | (D:Never   | Delete)  |
| IP:                                            |           |           |                          |            |          |
| Enable ACPI Shutdown                           |           | ACPI      |                          |            |          |
| Enable ACPT shutdown     Powr Guardian Shutdow |           |           |                          |            |          |
| When Power Failure, OS Sh                      |           | ffer Time |                          | 3          | Minute 🗸 |
|                                                |           |           |                          | OK         | Cancel   |

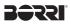

|                                                        | General Setting                                         |       |         |           | × |
|--------------------------------------------------------|---------------------------------------------------------|-------|---------|-----------|---|
| Connect Remote Machine                                 | Days of data retent                                     | ion 0 | (O:Neve | r Delete) | ^ |
| Enable ACPI Shutdown     AC     Powr Guardian Shutdown | 191                                                     |       |         |           |   |
| When Power Failure, OS Shutdown Buffe                  | er Time                                                 |       | 3       | Minute    |   |
| When Battery Low, OS Shutdown Buffer                   | Time                                                    |       | 3       | Minute    |   |
| When Power Failure, UPS Shutdown Buf                   | fer Time                                                |       | 5       | Minute    |   |
| When Battery Low, UPS Shutdown Buffer Time             |                                                         |       | 5       | Minute    |   |
| When User calls UPS Shutdown, OS Shut                  | When User calls UPS Shutdown, OS Shutdown Buffter Time: |       |         | Minute    |   |
| OS Shutdown Type: Shutdown                             | ~                                                       |       |         |           |   |
| Optional command file to execute                       | after OS started countdown                              | e []  |         | Minute    |   |
| Browse                                                 |                                                         |       |         |           |   |
| AutoSave Application Files                             |                                                         |       | Saved L | og        |   |
| Display Closed Files Record on Powe                    |                                                         |       |         |           |   |
| <ul> <li>If power recovery, OS shutdown of</li> </ul>  | countdown is be canceled.                               |       |         |           | ~ |
|                                                        |                                                         | OF    |         | Cancel    |   |

2.3.1. Setting amount of unit, and choose the Protocol.

| Total Unit of Machine | 1 - | Protocol | Standard | • |
|-----------------------|-----|----------|----------|---|
|                       |     |          |          | _ |

2.3.2. Setting number of unit, and unit name which show on the Real Time Information Monitoring Display form.

| Name | Machine 1 | Machine Number | 1 | - |
|------|-----------|----------------|---|---|
|      | Machine 2 | Machine Number | 2 | Ŧ |
|      | Machine 3 | Machine Number | 3 | Ŧ |
|      | Machine 4 | Machine Number | 4 | - |

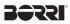

#### 2.3.3. Setting Interface and Com Port of connection.

| Communication Interface | R\$232 - | Com Port Com7 👻 |
|-------------------------|----------|-----------------|
| Baud Rate               | 2400 👻   |                 |

#### 2.3.4. Language Selections

| Language | English | - |  |
|----------|---------|---|--|
|          |         | _ |  |

The Borri Power Guardian program provides various major languages for user selection.

The initial start up language will be English.

#### 2.3.5. Data retention setting

(O:Never Delete) Days of data retention 0

The period of time user intends to save the data in database. If the value is "0", means data in database never delete.

#### 2.3.6. Remote Setting

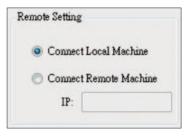

If you want to remote other computer, please choose "Connect Remote Machine", and insert IP. If choose "Connect Remote Machine", you can't send command, scheduling and Shutdown the UPS, but can Shutdown the computer.

# 2.3.7. Enable ACPI Shutdown

When Enable ACPI Shutdown, all of the Shutdown functions controlled by ACPI.

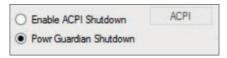

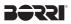

Pop up Warning Message.

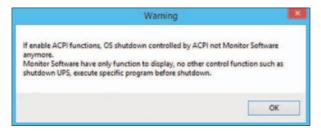

Power buffer times arrange.

| Enable ACPI Shutdown     ACPI                                |          |        |
|--------------------------------------------------------------|----------|--------|
| O Powr Guardian Shutdown                                     |          |        |
| When Power Failure, OS Shutdown Buffer Time                  | 3        | Minute |
| When Battery Low, OS Shutdown Buffer Time                    | 3        | Minute |
| When Power Failure, UPS Shutdown Buffer Time                 | 5        | Minute |
| When Battery Low, UPS Shutdown Buffer Time                   | 5        | Minute |
| When User calls UPS Shutdown, OS Shutdown Buffter Time:      | <b>I</b> | Minute |
| OS Shutdown Type: Shutdown 👻                                 |          |        |
| Optional command file to execute after OS started countdown: | 1        | Minute |
| Browse                                                       |          |        |
| AutoSave Application Files                                   |          | d Log  |
| Display Closed Files Record on Power Guardian Restart        | Save     | d Log  |
| If power recovery, OS shutdown countdown is be canceled.     |          |        |

#### 2.3.8. When Power Failure OS Shutdown Buffer Time

When Power Failure, OS Shutdown Buffer Time 📝 5 Minute

Select a sufficient time for the computer OS to automatically shutdown when a power outage occurred. The selectable time is from 1 min. to 99 min.

#### 2.3.9. When Battery low OS Shutdown Buffer Time

When Battery Low, OS Shutdown Buffer Time 📝 4 Minute

Select a desire time to automatically shutdown the computer OS before the UPS battery power is depleted. The selectable time is from 1 min. to 99 min.

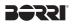

#### 2.3.10. When Power Failure UPS Shutdown Buffer Time

| When Power Failure, UPS Shutdown Buffer Time 📝 | 3 | Minute |
|------------------------------------------------|---|--------|
|------------------------------------------------|---|--------|

Select a desire time to automatically shutdown the UPS after a power outage occurred. A longer shutdown buffer time for OS then the UPS one is highly recommended. The selectable time is from 1 min. to 99 min.

#### 2.3.11. When Battery low UPS Shutdown Buffer Time

```
When Battery Low. UPS Shutdown Buffer Time 📝 2 Minute
```

Select a desire time to automatically shutdown the UPS before the UPS battery power is depleted. A longer shutdown buffer time for OS then the UPS one is highly recommended. The selectable time is from 1 min. to 99min.

#### 2.3.12. When User calls UPS Shutdown, OS Shutdown Buffer Time

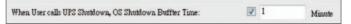

Select a desire time to automatically shutdown the computer OS before UPS shutdown. The selectable time is from 1 min. to 99 min.

NOTE: Before UPS or OS shutdown , Borri Power Guardian will show countdown window.

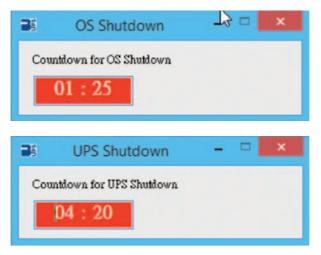

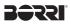

#### 2.3.13. OS Shutdown Type

| OS Shutdown Type: | Shutdown |  |
|-------------------|----------|--|
|-------------------|----------|--|

If the shutdown type selects "Hibernate" as OS it's.

2.3.14. Optional command file to execute after OS started countdown Select a desire time to execute specific file automatically after OS started Shutdown.

| Optional command file to execute after OS started countdown: | 1 | Minute |
|--------------------------------------------------------------|---|--------|
| Browse                                                       |   |        |

#### 2.3.15. Auto save Application

Provides a function to save program when OS shutdown.

| AutoSave Application Files                            |           |
|-------------------------------------------------------|-----------|
|                                                       | Saved Log |
| Display Closed Files Record on Power Guardian Restart | -         |

Auto close and save Application Files before OS shutdown.

AutoSave Application Files

When restart Power Guardian, Pop up the list of Closed Files.

Display Closed Files Record on Power Guardian Restart

#### **Record Log**

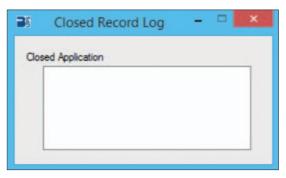

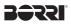

Save AutoSave Directory under My Document.

| Documents library<br>Indudes: 2 locations |                   |             | Arrange | by: Folder • |
|-------------------------------------------|-------------------|-------------|---------|--------------|
| Name *                                    | Date modified     | Туре        | Size    |              |
| 🔰 AutoSave                                | 3/25/2014 3:04 PM | File folder |         |              |

#### 2.3.16. Action When Power Recovery

If power recovery, OS shutdown countdown is be canceled.

Cancel OS countdown when power recovery or not.

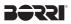

#### 2.4 SMS

An alert message of recorded event will be sent to a predetermined mobile phone number via a subscribed short message service provider.

| SMS Server:      | http://ww | ww.every8d.com/           | every8d.com/                |           |   |  |  |  |
|------------------|-----------|---------------------------|-----------------------------|-----------|---|--|--|--|
| ID: XXX          |           |                           | API ID:                     |           |   |  |  |  |
| assWord:         |           |                           |                             |           |   |  |  |  |
| hone Number:     | XXXXX     |                           | A                           | Send Test |   |  |  |  |
| Send Setting     |           |                           |                             |           | _ |  |  |  |
| UPS Conn         | ected     | SMS message UPS co        | onnect                      |           |   |  |  |  |
| UPS Disconnected |           | SMS message UPS di        | SMS message UPS disconnect  |           |   |  |  |  |
| 🗌 Shutdown       | 20        | SMS message System        | SMS message System shutdown |           |   |  |  |  |
| Power Fail       | É         | SMS message Power failure |                             |           |   |  |  |  |
| Battery Lo       | w         | SMS message Battery       | / low                       |           |   |  |  |  |
| Power Res        | tored     | SMS message Power         | restored                    |           |   |  |  |  |
| UPS Shutd        | lown      | SMS message UPS sh        | utdown                      |           |   |  |  |  |
| Over Load        | l.        | SMS message Over l        | bad                         |           |   |  |  |  |
| Battery Fa       | iled      | SMS message Battery       | v weak                      |           |   |  |  |  |
|                  | lesting   | SMS message UPS te        | st                          |           | - |  |  |  |

This SMS function is only available through third-party Short Message Service Providers. To use this function you need to subscribe an account on [every8d] or [clickatell]. These are currently the only 2 third-party SMS providers supported by Borri Power Guardian program. For more information on subscriptions and charges, please go to their respective website as follow:

1) For [Every8d] :

Go to http://www.every8d.com/.

Note: Please subscribe as "Corporate" account in order to use Borri Power Guardian program SMS function.

2) For [Clickatell] :

Go to http://www.clickatell.com/

Note: Payment has to be made to obtain an "api\_id" before use.

A. Send Test : Click to send a test message to confirm the settings

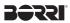

**B. Account Settings:** 

Insert the SMS provided name, ID, passwords, "api-id" (for Clickatell subscriber only) and mobile phone number (international dialing format, include "+" or "00" and country code).

Note: If you want to send message to more than 1 mobile phone number, must use "," to separate mobile phone numbers.

C. Event & Message Selections:

Click to select the desire Events to be broadcasted and the respective message contents (You may change and retype the Message contents to meet your requirement in English).

D. Save Setting:

Click "OK" to save & apply settings

Note: Internet Firewall may not allow this SMS function. If you have installed Firewall please allow this function. BƏRRI

# 2.5 E-Mail Settings

| User Name:          | Emily2 |                                                             |                   | A Email Te        | st |  |
|---------------------|--------|-------------------------------------------------------------|-------------------|-------------------|----|--|
| SMTP Server: XXXXXX |        | xx.xxx                                                      |                   | Password:         |    |  |
|                     |        | XXXX                                                        |                   | SMTP Server Port: | 25 |  |
| Receiver Name:      | User   | User Mail To:                                               |                   | XX@XXXXXXXXX      |    |  |
| Subject             | Hello  |                                                             |                   |                   |    |  |
| Send Setting        | _      |                                                             |                   |                   |    |  |
| UPS Connected       | đ      | Mail mess                                                   | age UPS connect   | ŝ.                |    |  |
| UPS Disconner       | ted    | Mail message UPS disconnect<br>Mail message System shutdown |                   |                   |    |  |
| Shutdown OS         |        |                                                             |                   |                   |    |  |
| Power Fail          |        | Mail mess                                                   | age Power failure | E                 |    |  |
| Battery Low         |        | Mail mess                                                   | age Battery low   |                   |    |  |
| Power Restore       | đ      | Mail mess                                                   | age Power restore | ed                |    |  |
| UPS Shutdown        |        | Mail mess                                                   | age UPS shutdow   | m                 |    |  |
| Over Load           |        | Mail mess                                                   | age Over load     |                   |    |  |
| Battery Failed      |        | Mail mess                                                   | age Battery weak  | ( )               |    |  |
|                     | ng     | Mailmass                                                    | age UPS test      |                   |    |  |

A. Sent Test: Click to send a test message to confirm the settings are correct..

**B. Account Settings:** 

Insert the User Name (Sender, e.g. Borri Power Guardian), User Email Address (select a sender email address specifically for this function), Password (the pass word of your email server), SMTP Server (insert SMTP server or IP address), SMTP Server port (port of SMTP Server), Receiver Name (select a predetermined email address the event messages will be sent to), Mail To (Mail address of receiver), and Subject (select a subject name to acknowledge the receiver).

Note: If you want to send email to more than 1 email address, must use ";" to separate email addresses.

C. Send Setting:

Click to select the desire Events to be broadcasted and the respective message contents (You may change and retype the Message contents to meet your requirement in English).

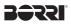

C. Send Setting:

Click to select the desire Events to be broadcasted and the respective message contents (You may change and retype the Message contents to meet your requirement in English).

D. Save Setting:

Click "OK" to save & apply settings

Note: Internet Firewall may not allow this E-Mailing function. If you have installed Firewall please allow this function.

# 2.6 Data Log

The 'Data Bank" stores all UPS operating parameters monitored & recorded by Borri Power Guardian program.

It facilitates the recorded data (include Input Voltage, Output Voltage, Input Frequency, Battery Capacity, Temperature, Load) for a more effective study of the desire information.

|   | 1.2.2. 2.2.1.2.2.1.1.1. Pro- |                  |                   |             | -                  |                     |             |   |
|---|------------------------------|------------------|-------------------|-------------|--------------------|---------------------|-------------|---|
|   | Machine Name: Ma             | chine 1 v        | Date:             | 015/04/29   |                    | • Search            |             |   |
|   | Work Progress:               |                  |                   |             | Export             | First               | t Lest      |   |
| _ | Time                         | Input<br>Voltage | Output<br>Voltage | UPS<br>Load | Input<br>Frequency | Battery<br>Capacity | Temperature | ľ |
| ۲ | 2015/04/29 07:27:40          |                  |                   |             |                    |                     |             | E |
|   | 2015/04/29 07:27:41          | 115              | 110               | 0           | 60                 | 100                 | 33          | l |
|   | 2015/04/29 07:27:43          | 115              | 110               | 0           | 60                 | 100                 | 33          | L |
|   | 2015/04/29 07:27:44          | 115              | 110               | 0           | 60                 | 100                 | 33          | l |
|   | 2015/04/29 07:27:46          | 115              | 110               | 0           | 60                 | 100                 | 33          | L |
|   | 2015/04/29 07:27:47          | 115              | 110               | 0           | 60                 | 100                 | 33          | l |
|   | 2015/04/29 07:27:49          | 115              | 110               | 0           | 60                 | 100                 | 33          | L |
|   | 2015/04/29 07:27:50          | 115              | 110               | 0           | 60                 | 100                 | 33          | l |
|   | 2015/04/29 07:27:52          | 115              | 110               | 0           | 60                 | 100                 | 33          | Ľ |
|   | 2015/04/29 07:27:53          |                  | 110               | 0           | 60                 | 100                 | 33          | L |
|   | 2015/04/29 07:27:55          | 114              | 110               | 0           | 60                 | 100                 | 33          | L |
|   | 2015/04/29 07:27:56          | 115              | 110               | 0           | 60                 | 100                 | 33          |   |
|   | 2015/04/29 07:27:57          | 115              | 110               | 0           | 60                 | 100                 | 33          |   |
|   | 2015/04/29 07:27:59          | 115              | 110               | 0           | 60                 | 100                 | 33          |   |
|   | 2015/04/29 07:28:01          | 115              | 110               | 0           | 60                 | 100                 | 33          |   |

The information in the Data Base can be exported to Excel file.

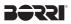

#### 2.6.1. Setting Machine Name and date of data

| Machine Name: | All | ~ | Date: | 2015/01 | Search |
|---------------|-----|---|-------|---------|--------|
|               |     |   |       |         |        |

Choose the "Machine Name" and "Date", click "Search" have the further information.

## 2.6.2. Toolsgs

| Work Progress:      |                  |                   |             | Export             | t Fin               | t Last      |   |
|---------------------|------------------|-------------------|-------------|--------------------|---------------------|-------------|---|
| Time                | Iaput<br>Voltage | Output<br>Voltage | UPS<br>Loed | Input<br>Frequency | Battery<br>Cepecity | Temperature | ľ |
| 2015/04/23 10:06:33 |                  |                   |             | 60                 | 100                 |             | Г |
| 2015/04/23 10:06:36 | 114              | 110               | 0           | 60                 | 100                 | 34          | 1 |
| 2015/04/23 10:06:39 | 114              | 110               | 0           | 59.9               | 100                 | 34          | 1 |
| 2015/04/23 10:06:42 | 114              | 110               | 0           | 59.9               | 100                 | 34          | L |
| 2015/04/23 10:06:45 | 114              | 110               | 0           | 59.9               | 100                 | 34          | 1 |
| 2015/04/23 10:06:48 | 114              | 110               | 0           | 59.9               | 100                 | 34          | 1 |
| 2015/04/23 10:06:51 | 114              | 110               | 0           | 59.9               | 100                 | 34          | 1 |
| 2015/04/23 10:06:54 | 114              | 110               | 0           | 59.9               | 100                 | 34          | 1 |
| 2015/04/23 10:06:58 | 114              | 110               | 0           | 59.9               | 100                 | 34          | 1 |
| 2015/04/23 10:07:00 | 114              | 110               | 0           | 59.9               | 100                 | 34          | 1 |
| 2015/04/23 10:07:03 | 114              | 110               | 0           | 60                 | 100                 | 34          | 1 |
| 2015/04/23 10:07:06 | 114              | 110               | 0           | 59.9               | 100                 | 34          | 1 |
| 2015/04/23 10:07:09 | 114              | 110               | 0           | 60                 | 100                 | 34          | 1 |
| 2015/04/23 10:07:12 | 114              | 110               | 0           | 60                 | 100                 | 34          | 1 |
| 2015/04/23 10:07:15 | 114              | 110               | 0           | 60                 | 100                 | 34          | 1 |

Export: Click to export the current data into "xls" format.

First: Click to go to the first recorded entry.

Last: Click to go to the last recorded entry.

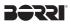

# 2.7 Event log

The "Event Log" provides a list of records of all the events & tasks to be performed by the program and those that had occurred on each day of the particular month. It provides a summary of the Utilities conditions and UPS testing results.

| 6                                     |                           | Event I        |               |               |            |
|---------------------------------------|---------------------------|----------------|---------------|---------------|------------|
|                                       | Machine Name:             | Al v           | Date: 2015/01 |               | Search     |
| Filter UPS Connected UPS Disconnected |                           | Battery Failed | Power R       |               | Select All |
|                                       |                           | Self Test      | Shutdow       | n OS          | Clear      |
| -                                     | Power Fail<br>Battery Low | UPS Shutdown   |               |               | Filter     |
| Wo                                    | rk Progress               |                | Export        | First         | Last       |
|                                       | Data Time                 | Machine Na     | me            | Event         | -          |
| •                                     | 2015/01/28 03:03:38       | Machine 1      |               | UPS Disconne  | cted       |
|                                       | 2015/01/28 03:03:43       | Machine 1      |               | UPS Connecte  | rd .       |
|                                       | 2015/01/28 03:08:28       | Machine 1      |               | Power Fail    |            |
|                                       | 2015/01/28 03:13:30       | Machine 1      |               | Power Restore | d          |
| *                                     |                           |                |               |               |            |
|                                       |                           |                |               |               |            |

#### 2.7.1. Setting Machine Name and date of data

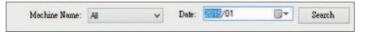

Choose the "Machine Name" and "Date", click "Search" to have the further information.

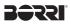

#### 2.7.2. Filter

| Filter           |                |                |            |
|------------------|----------------|----------------|------------|
| UPS Connected    | Battery Failed | Power Restored | Select All |
| UPS Disconnected | Self Test      | Shutdown OS    | Clear      |
| Power Fail       | UPS Shutdown   |                | Clear      |
| Battery Low      | Over Load      |                | Filter     |

Please select or unselect the desire parameters by clicking on the respective parameter field box. Click "Filter" to have further information.

| Select All: Field box of all events will be " | 1 | " |
|-----------------------------------------------|---|---|
|-----------------------------------------------|---|---|

Clear: Field box of all events will be "

Filter: Click "Filter" the data will show respectively.

#### 2.7.3. Tools

| Wo | rk Progress         |              | Export | First      | Last |
|----|---------------------|--------------|--------|------------|------|
| _  | Data Time           | Machine Name | Eve    | nt         |      |
| •  | 2009/11/05 11:02:50 |              |        |            | -    |
|    | 2009/11/05 11:12:51 | Machine 1    | UPS    | Disconnect |      |
|    | 2009/11/05 11:13:39 | Machine 1    | UPS    | Disconnect |      |
|    | 2009/11/05 16:19:26 | Machine 1    | UPS    | Disconnect |      |
|    | 2009/11/05 16:40:48 | Machine 1    | UPS    | Disconnect |      |

Export: Click to export the current data into "xls" format.

First: Click to go to the first recorded entry.

Last: Click to go to the last recorded entry.

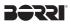

# 2.8 Schedule

"Schedule" allows user to create a desire routine to notify UPS to perform specific or repeatable tasks automatically at predetermined dates & times. Please refer to the following instructions to create an entry:

| -11    |                   |           |        | Sche         | dule     |            |               |         |
|--------|-------------------|-----------|--------|--------------|----------|------------|---------------|---------|
|        | Machine Name      | : Machine | 1      | ~            | Date:    | 2015/01/28 | Wednesday 🗊 🕶 |         |
|        | Time              |           | 03:28  |              | Repeat   | Today      | *             |         |
| Contro | litem             |           |        |              |          |            |               |         |
| 0      | Test for 10 seco  | onds.     |        | C            | Shutdow  | m UPS in   | mi            | nules,  |
| 0      | Test until batter | ry low.   |        |              | Start-up | time       | Today         | ♥ 00:00 |
| 0      | Shutdown UPS      | in        |        | minutes.     |          |            |               |         |
|        |                   |           |        |              | E        | Add        | Edit          | Delete  |
|        | Number 1          | fechine   | Repeat | Control Item |          | Date       | Week          | Time    |
| **     |                   |           |        |              |          |            |               |         |
|        |                   |           |        |              |          |            |               |         |
|        |                   |           |        |              |          |            |               |         |
|        |                   |           |        |              |          |            |               |         |
|        |                   |           |        |              |          |            |               |         |
|        |                   |           |        |              |          |            |               |         |
|        |                   |           |        |              |          |            |               |         |

#### 2.8.1. Setting Machine and time which you want to schedule.

| Machine Name: | Machine 1 V | Date:   | 2015/04/23 | Thursday |   |
|---------------|-------------|---------|------------|----------|---|
| Time:         | 10:07       | Repeat: | Today      |          | * |

Machine Name: Choose the machine.

Date: Choose the Date.

Time: Time Setting.

Repeat: Set frequency.

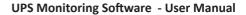

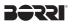

| A | O Test for 10 seconds.    |           | D Shutdown UPS i | n     | minutes |       |
|---|---------------------------|-----------|------------------|-------|---------|-------|
| в | O Test until battery low. | L         | Start-up time    | Today | ~       | 00.00 |
| - | O Shutdown UPS in         | n inutes. |                  |       |         |       |
| с |                           |           |                  |       |         |       |

- A: Self test for 10 seconds.
- B: Self test until battery low.
- C: Insert minutes to shutdown the UPS.
- D: Insert minutes to shutdown the UPS. The UPS will turn on automatically at the predetermined time.

#### 2.8.3. Create, Delete, and Edit the data of Schedule

|    |        |           |        |                      | Add        | Edit     | Delete |  |
|----|--------|-----------|--------|----------------------|------------|----------|--------|--|
|    | Number | Machine   | Repeat | Control Item         | Date       | Week     | Time   |  |
| ۱. | 14     | Machine 1 | Weekly | Test for 10 seconds. |            | Thursday |        |  |
|    | 15     | Machine 1 | Weekly | Test for 10 seconds. | 26/04/2015 | Sunday   | 10:32  |  |
| *  |        | -         |        |                      |            |          |        |  |

Create: Click "Add" to create a new task.

- Edit: Step1. Choose the task from the schedule list, the highlighted blue bar is the chosen task.
  - Step2. Set Machine and schedule items.

Step3. Click "Edit" to modify your selection.

Delete: Choose the task from the schedule list, the highlighted blue bar is the chosen task.

Click "Delete" to delete the task you choose.

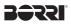

# 2.9 Oscillograph

The "Oscillograph" provides a summarized report of the recorded UPS operating data. The recorded data are represented in line curves to provide an easy to read summery of the Utility & UPS power quality.

|     |           |          |     |         |           |          |         |               | Demonst |              |  |     |   |  |
|-----|-----------|----------|-----|---------|-----------|----------|---------|---------------|---------|--------------|--|-----|---|--|
| 1.1 | Halas See | Radare 1 |     | 24      | 100.01.01 | - 10×    | 08      | - Sertine     | -       | Ignificpury  |  |     |   |  |
|     | Job Rear  | 48       | *   | Ten tra | 0107-0246 | *        |         | - Ongerfichap | -       | Inter Contro |  |     |   |  |
| 298 |           |          |     |         |           |          |         |               |         |              |  |     |   |  |
| 220 |           |          |     |         |           |          |         |               |         |              |  |     |   |  |
| 111 |           |          |     |         |           |          |         |               |         |              |  |     |   |  |
| 103 |           | =        |     | 1       |           | V        |         |               | •       |              |  |     |   |  |
| *   |           | -        |     |         |           |          |         |               |         |              |  |     |   |  |
| •   |           |          |     |         | 1 20 20   | 12 mi 12 |         |               |         |              |  |     | - |  |
| •   |           |          | 4 7 | 1 1 1   | a 31 32   | 0 m m    | a 17 au | ****          |         |              |  | * * | - |  |
|     |           |          |     |         |           |          |         |               |         |              |  |     |   |  |

#### 2.9.1. Tools

| Machine Name: | Machine 1 | ~           | Date:      | 2015/01/28  |   | OK |
|---------------|-----------|-------------|------------|-------------|---|----|
| Data Name:    | All       | ~           | Time zone: | 03:00~03:59 | * |    |
| L'OR I GUE.   |           | 00.00 00.00 |            |             |   |    |

Machine Name: Choose the machine which you want to show.

Date: Set the date of data you want to show.

Data Name: 5 items can be chosen: "ALL", "Input Voltage", "Output Voltage", "Input Frequency", "Battery Capacity".

Time zone: Choose the time interval.

# 2.10 Pop up alarms for Power Abnormal

When UPS happens one of Power Fail, Battery Low, Battery Failed, and Overload, it will show alarm window in order to remind user to prompt handle.

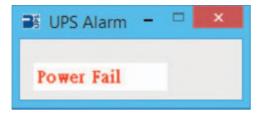

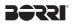

# 2.11 About

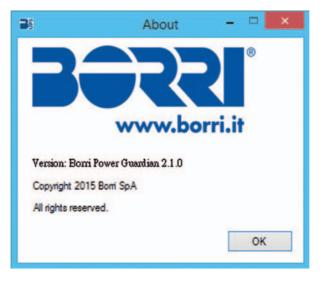

Click to confirm version of the Borri Power Guardian software. Click "Help" to show this user manual.